# **Mini WiFi Security IP Camera**

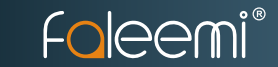

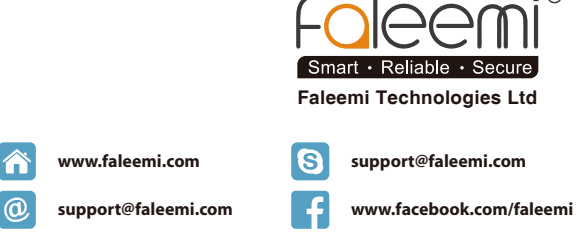

### © Faleemi Technologies Ltd or its affiliates. All rights reserved.

No part of this publication may be reproduced or transmitted in any form or by any means or used to make any derivative work (such as translation, transformation, or adaptation) without written permission from Faleemi Technologies Ltd ("Faleemi"). Faleemi reserves the right to revise this publication and to make changes in content from time to time without obligation on the part of Faleemi to provide notification of such revision or change.

Faleemi provides this guide without warranty of any kind, implied or expressed, including, but not limited to, the implied warranties of merchantability and fitness for a particular purpose. Faleemi may make improvements or changes in the product(s) described in this manual at any time. The capabilities, system requirements and/or compatibility with third-party products described herein are subject to change without notice.

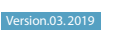

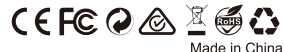

Faleemi and the Faleemi logo are all trademarks or registered trademarks of Faleemi Technologies Ltd. Other trademarks and trade names may be used in this document to refer to either the entities claiming the marks and the names of their products. Faleemi disclaims proprietary interest in the marks and

### names of others.

Apple®, Apple Store®, iPad®, iPhone®, MAC® (Text, Logo, Picture) are trademarks of Apple, Inc. Android®, Google Play® (Text, Logo, Picture) are trademarks of Google Inc.

**youtube.com/c/Faleemi** 

**twitter.com/faleemi**

Samsung<sup>®</sup> (Text, Logo, Picture) is a registered trademark of Samsung Electronics Co., Ltd.

Skype ® (Text, Logo, Picture) is a registered trademark of Microsoft Corporation

Facebook® (Text, Logo, Picture) is a registered trademark of Facebook, Inc.

Twitter® (Text, Logo, Picture) is a registered trademark of Twitter, Inc.

Micro SD® text and logo are the trademark of SD-3C, LLC.

Wi-Fi® is a registered trademark of the Wi-Fi Alliance.

All other products, names or companies are the brands or registered trademarks of their respective owners.

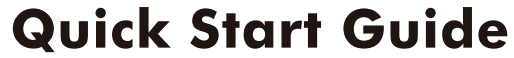

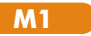

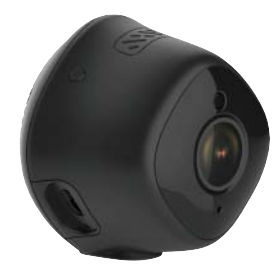

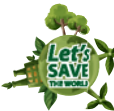

We at Faleemi are committed to do our part in protecting our environment. In this continuing effect, we have supplied the detailed manuals, documentation, software, troubleshooting and video guides on our website.

www.faleemi.com/support

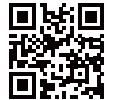

Dear Customer

Thank you for choosing Faleemi among all the brands. We hope our products will protect your home and give you peace of mind. At Faleemi, we truly care about our customers' Purchase Experience and User Experience, so "Customer satisfaction guaranteed is our goal". We are 100% dedicated to your complete satisfaction.

If your experience has been something less than amazing, or need additional information, please drop us an email at support@faleemi.com. Or you are welcome to visit our website www.faleemi.com/faq for more information. Please do remember that we are always more than happy to ensure you're a HAPPY Customer.

As a growing company, we are improving all aspects of our service and products. If you got any suggestion or comment, welcome to let us know. We will continue to improve and provide our customers with quality products and service.

youtube.com/c/Faleemi

facebook.com/faleemi

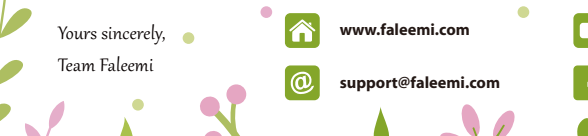

# Contents

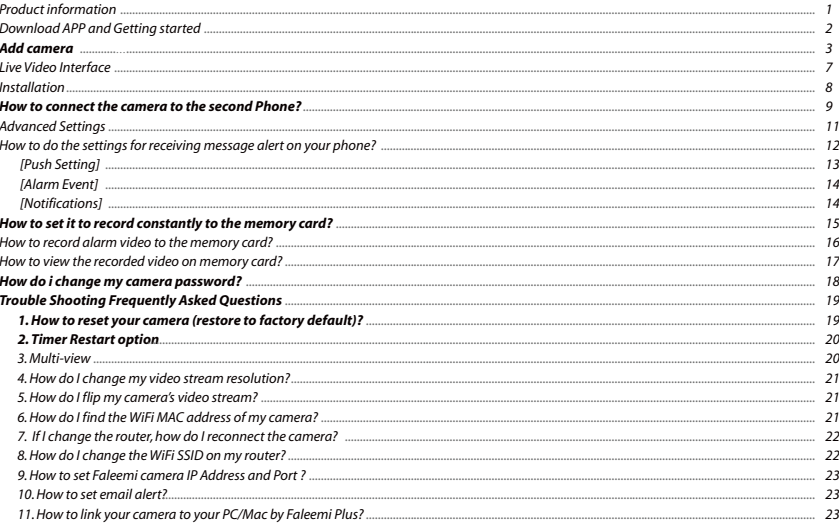

- Faleemi 1080P Mini WiFi Security IP Camera
- **•** Power Adapter
- Ouick Start Guide
- Magnetic wall mount
- Wall mounting Tape

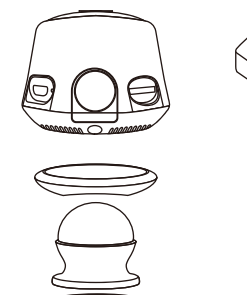

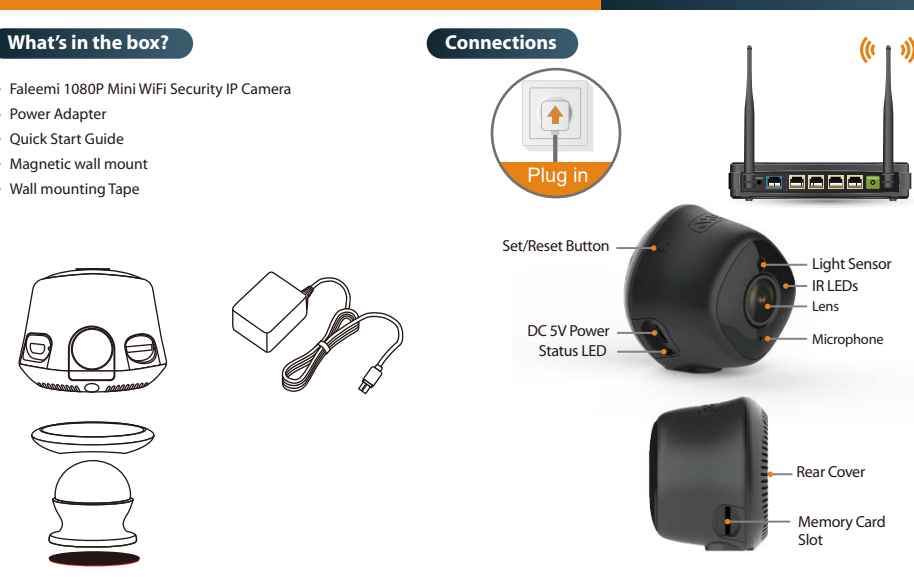

# **Download the Faleemi APP (Android / iOS) before doing the setup**

Connect your mobile device to your WiFi and download the App "Faleemi" from the App Store or Google Play store, or scan below QR code to download it.

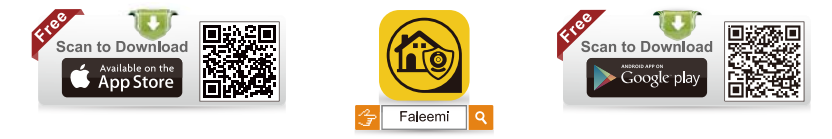

**Before configuring your camera, please read the points below.**

Please make sure your phone is connected to your **2.4GHz WiFi (not cellular data and 5GHz WiFi)** before doing the setup. Your 2.4GHz WiFi name (SSID) must be different from your 5.0GHz one.

Please make sure your WiFi name and password do not have the special characters " **#** ", " **;** ", " **\** ".

If you are not sure, please go to your router settings to find this out.

### **Note: THIS WILL NOT AFFECT THE 5GHz WIFI USE OF YOUR OTHER WIRELESS DEVICES : )**

If you don't know how to go to your router settings, please visit our website **www.faleemi.com/blocks/router** to find the instructions or contact us at **support@faleemi.com**.

## **Now, please follow below instructions to get your camera set up. 01 02**

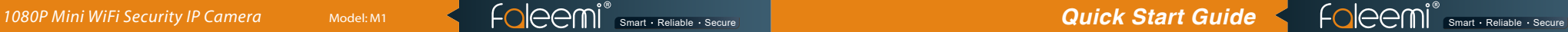

### **Add camera**

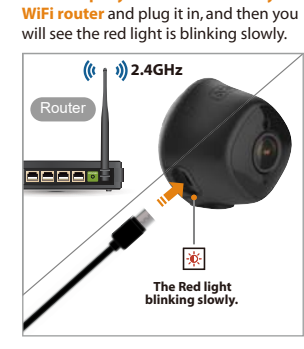

**1.** Please **put your camera close to your** 

**2.** Press the Set Button **(a protruded black Dot**) for about 3 seconds until you see the red light changes to a blue light. The camera has been in **WiFi configuration mode**.

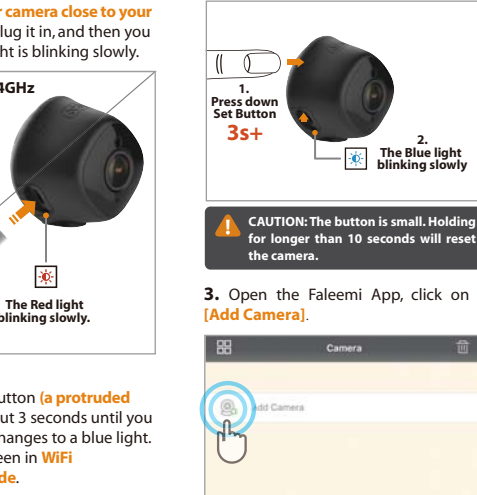

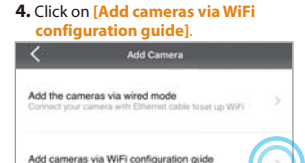

Add the cameras which are already connected to vour WiFi network

Will configuration to add cameras

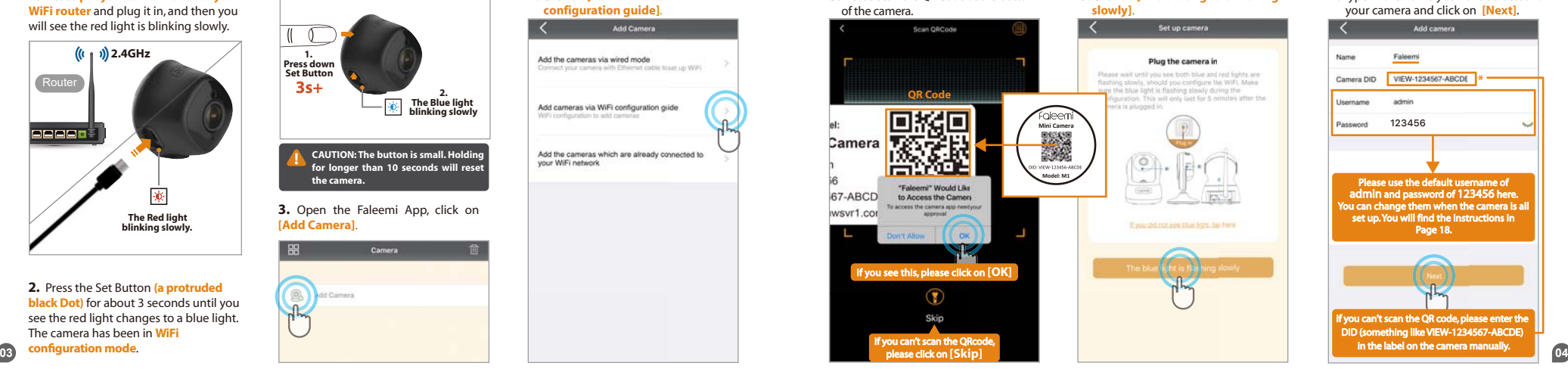

**5.** Please scan the QR Code at the bottom

### **6.** Click on **[The blue light is flashing slowly]**.

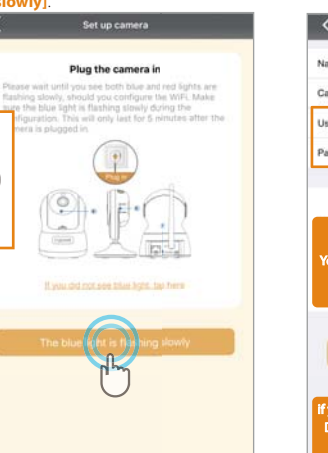

### **7.** Type in the name you have selected for your camera and click on **[Next]**.

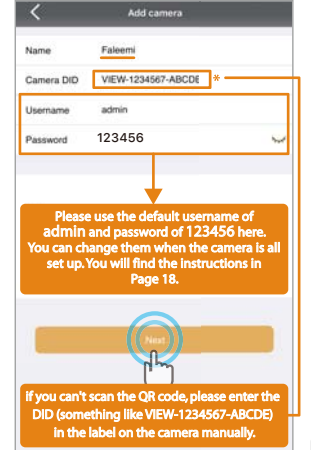

### **7.** Input your 2.4GHz WiFi password and click on **[Connect to WiFi]** .

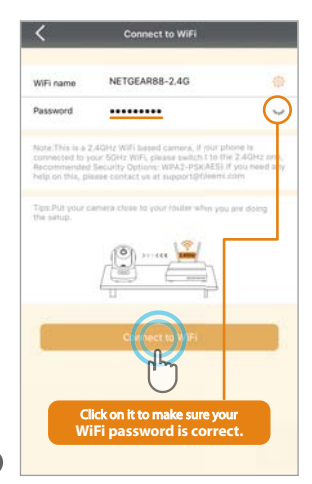

**8.** Place the camera 6 inches from the QR code on your phone and keep it still. If the scan is successful, the blue light will blink very rapidly.

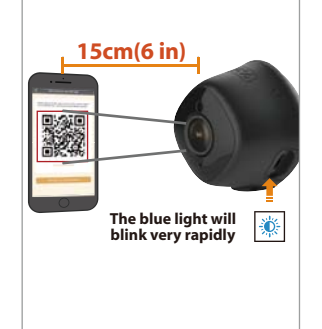

### **9.** Click on **[Blue light has quickly flashed]**

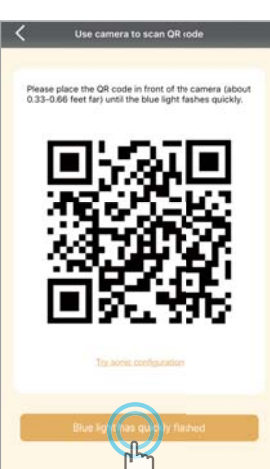

## **10.** Connect to WiFi.

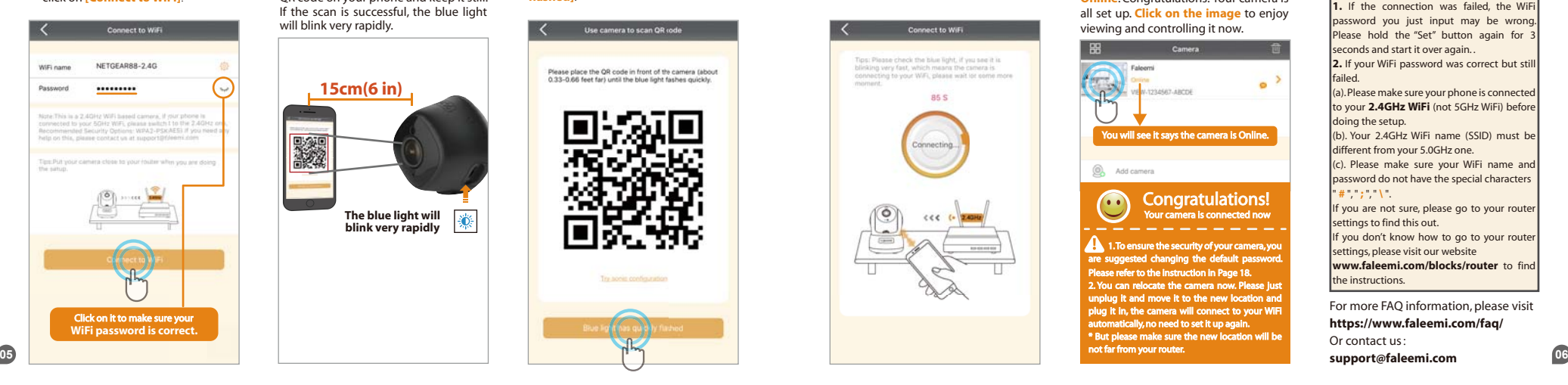

**11.** You will see it says the camera is **Online** Congratulations! Your camera is all set up. **Click on the image** to enjoy viewing and controlling it now.

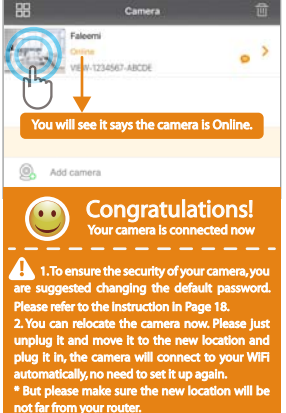

### **K** Troubleshooting

1. If the connection was failed, the WiFi password you just input may be wrong. Please hold the "Set" button again for 3 seconds and start it over again. . **2.** If your WiFi password was correct but still failed. (a). Please make sure your phone is connected to your **2.4GHz WiFi** (not 5GHz WiFi) before doing the setup. (b). Your 2.4GHz WiFi name (SSID) must be different from your 5.0GHz one. (c). Please make sure your WiFi name and password do not have the special characters " **#** ", " **;** ", " **\** ". If you are not sure, please go to your router settings to find this out. If you don't know how to go to your router settings, please visit our website **www.faleemi.com/blocks/router** to find the instructions.

For more FAQ information, please visit **https://www.faleemi.com/faq/** Or contact us :

**support@faleemi.com**

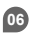

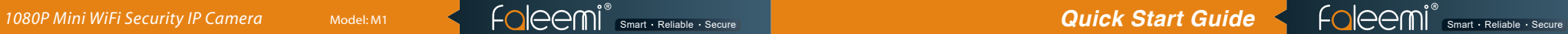

# **Live Video Interface Installation**

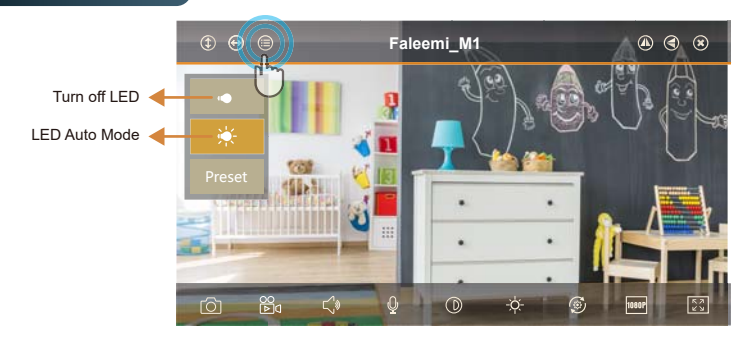

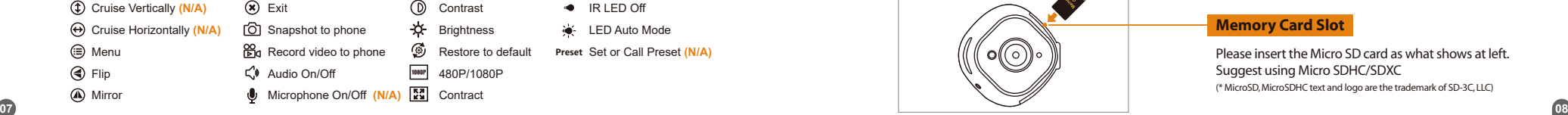

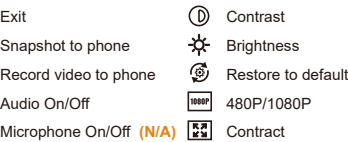

● IR LED Off LED Auto Mode **Preset** Set or Call Preset **(N/A)**

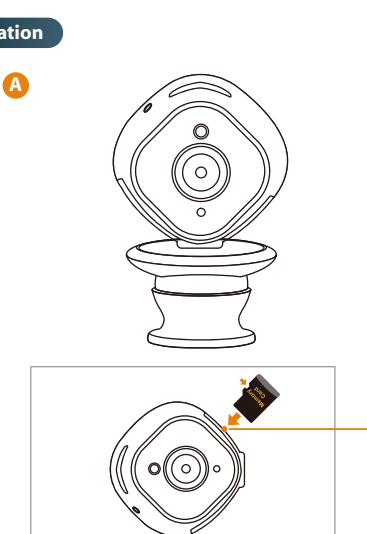

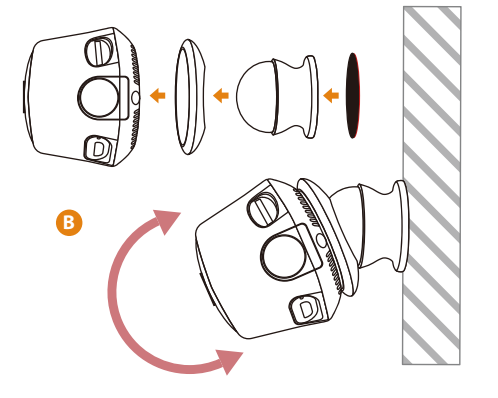

# **Memory Card Slot**

Please insert the Micro SD card as what shows at left. Suggest using Micro SDHC/SDXC (\* MicroSD, MicroSDHC text and logo are the trademark of SD-3C, LLC)

# **1080P Mini WiFi Security IP Camera** Model: M1 Smart **Coleed Mi** Smart Reliable Secure **Quick Start Guide** Folee Mi Smart Reliable Secure

After you use one phone to get your camera connected, if you would like to add your camera to the second phone, please follow below instructions to do the setup. How to connect the camera to the second Phone? amera to the second phone, please follow below instructions to do the setup. **Durian B Remotely** If your second phone can not be connected to the same WiFi, please follow belo

**Option A Locally**  If your second phone can be connected to the same WiFi as your camera, please follow below instructions. **1.** Download the Faleemi App to your

**2.** Open the Faleemi App, **1.** Download the Faleemi App to your second phone.

click on **[Add Camera]**.

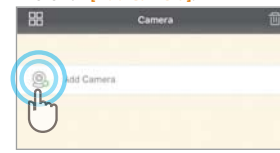

### **3.** Click on **[Add the cameras which are already connected to your WiFi network]**.

Add the cameras via wired mode Compact unior manusca with Ethuaniat cable toxat un WIEL: Add cameras via WiFi configuration guide

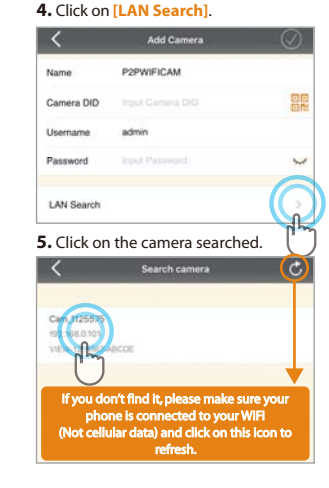

**6.** Give your camera a name, and input Password, click on  $\Box$ **D**. It will take you to the home page.

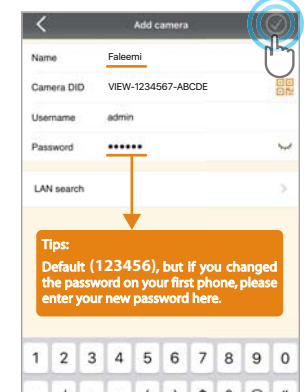

- 
- second phone.
- **2.** Open the Faleemi App, click on **[Add Camera]**.

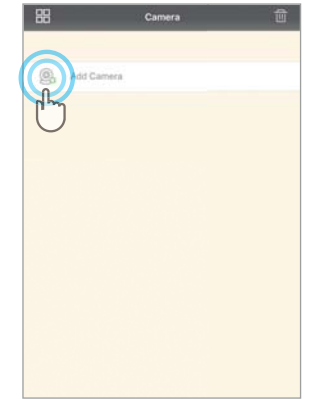

**3.** Click on **[Add the cameras which are already connected to your WiFi network]**.

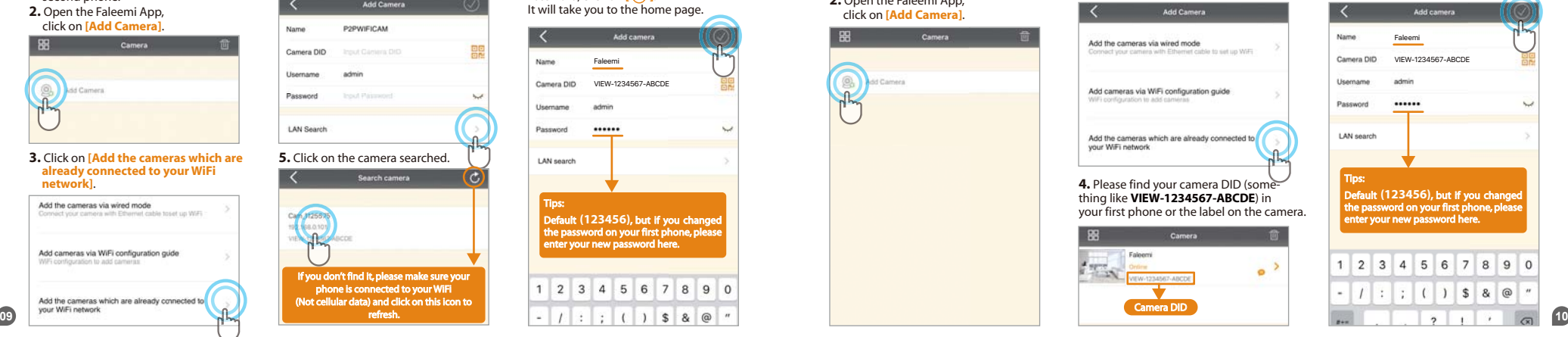

**5.** Give your camera a name, and input Camera DID, Password, click on **[** $\oslash$ ]. It will take you to the home page.

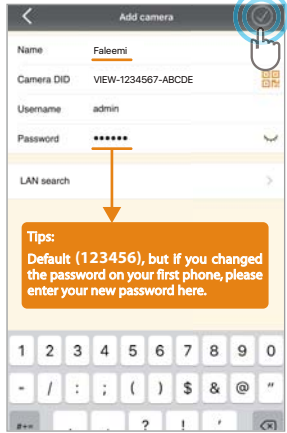

# **1080P Mini WiFi Security IP Camera** Model: M1 Smart Reliable Secure **Start Guick Start Guide** Secure **Quick Start Guide**

## **Advanced Settings Please follow below steps to go to Advanced Settings to do more settings.**

### **1.** Click on the icon **[ ]**. **3.** Do **[Advanced Settings]** here. **2.** Click on **[Advanced Settings]**.

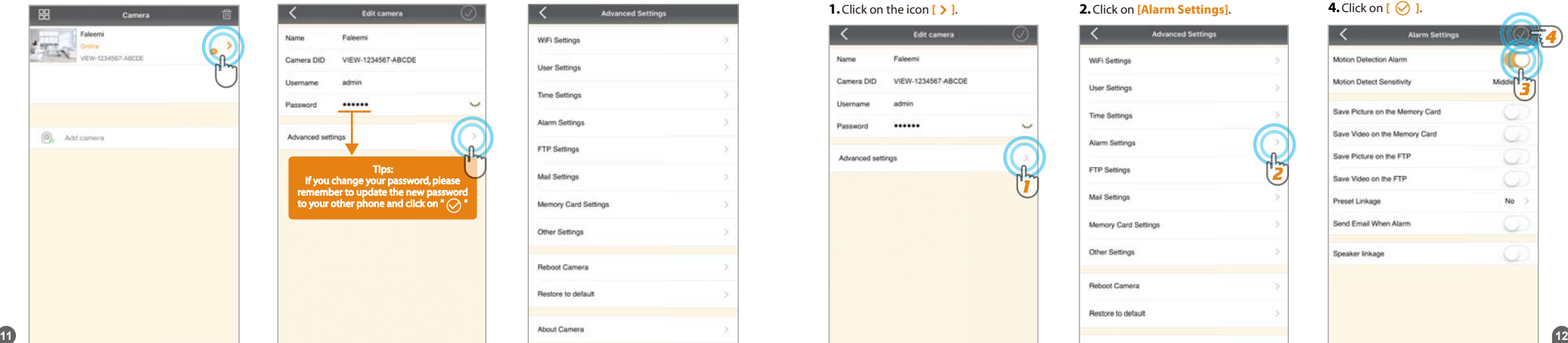

# Edit camera Faleemi Camera DID VIEW-1234567-ABCDE admin ...... Advanced settings | Tips:<br>| If you change your password, please<br>| remember to update the new password<br>| to your other phone and click on "

# **Advanced Settings** WiFi Settings **User Settings Time Settings** Alarm Settings FTP Settings Mail Settings Memory Card Settings Other Settings **Reboot Carnera** Restore to default

## **How to do the settings for receiving message alert on your phone?**

### **[Alarm Settings]**

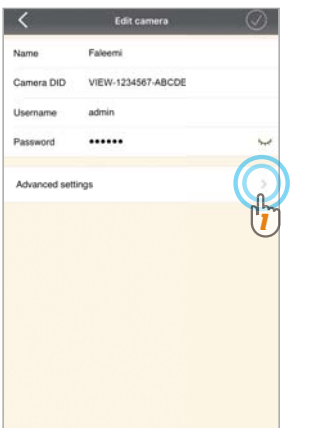

# **1.** Click on the icon **[ > ]**. **2.** Click on **[Alarm Settings]**.

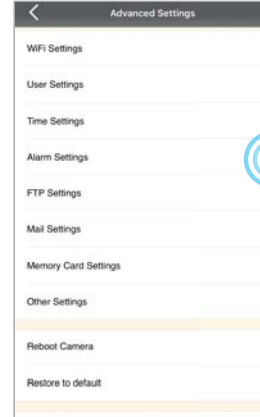

*2*

### **3.** Enable **[Motion Detection Alarm]**.

### **4.** Click on  $\left[\begin{array}{c} \heartsuit \end{array}\right]$ .

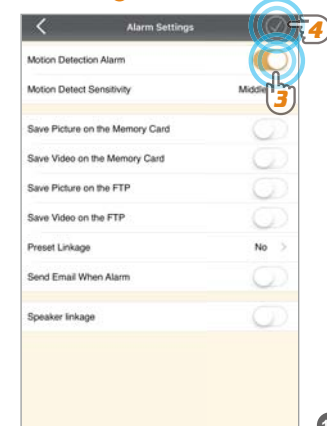

1080P Mini WiFi Security IP Camera Model: M1 Smart Reliable Secure **Start Guide** Secure **Quick Start Guide** Secure **Constant Reliable Secure** 

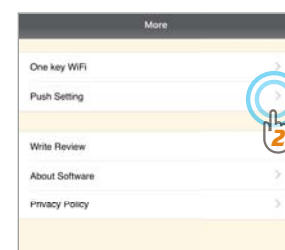

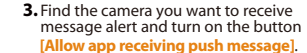

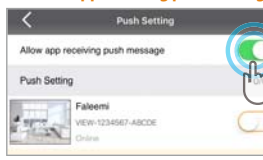

### **4.** Click on **push setting** and click on **[OK]**.

**Push Setting** Allow app receiving push message Push Setting  $311$ Faleemi VIEW-1234567-ABCDE **Links** *1* Succeed *2 2*

**1.** Click on the icon **[ > ]**.

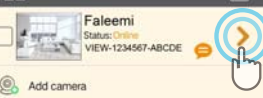

### **2.** Enable **[There is an alarm]**, **[Allow Push alarm**] **3.** Click on  $\lceil \bigcirc$  1.

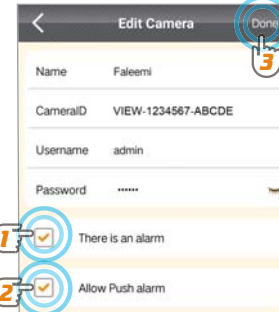

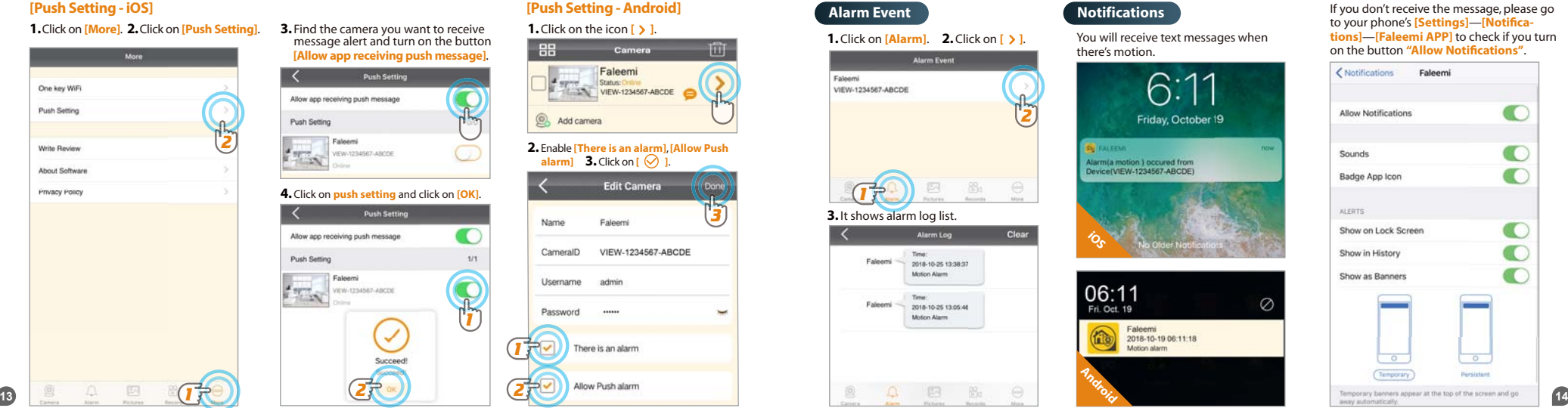

there's motion.

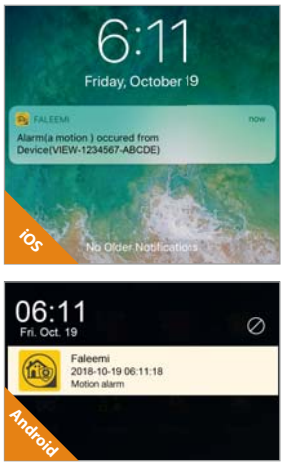

If you don't receive the message, please go to your phone's **[Settings]**—**[Notifications]**—**[Faleemi APP]** to check if you turn on the button **"Allow Notifications"**.

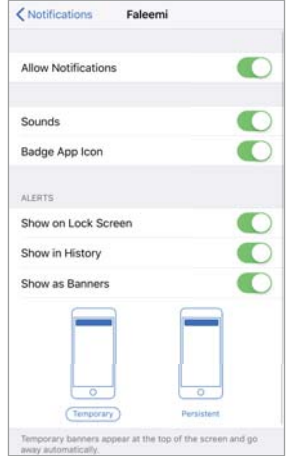

### **How to set it to record constantly to the memory card?**

\* Please follow the instruction in **Page 08** to insert the SD card and format your memory card before using.

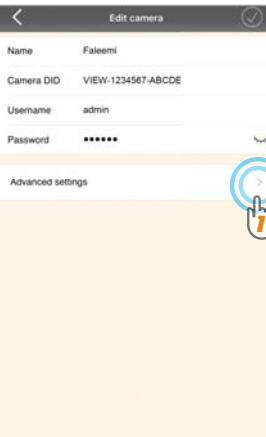

# **2.** Click on **[Memory Card Settings]**. **1.** Click on the icon **[ ]**. **1.** Click on the icon **[ ]**. **Advanced Settings** WFi Settings **Liser Settings Time Settings** Alarm Settings **FTP Settings** Memory Card Settings *2* Other Settings Reboot Camera Restore to default

**3.** Enable **[Continuous Recording]**. **4.** Set **[Record Time]** (15 Mins Max). **5.** Click on  $\left[\begin{array}{c} \heartsuit \end{array}\right]$ . Memory Card Settings

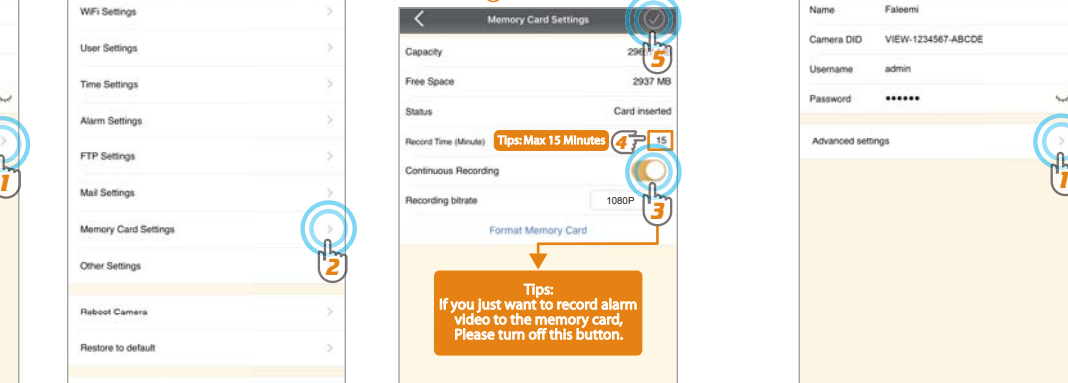

### **How to record alarm video to the memory card?**

Edit camera Advanced Settings Enlanmi **Marine** WiFi Settings VIEW-1234567-ABCDE Camera DID User Settings Username admin Time Settings ...... Password Alarm Settings Advanced settings FTP Settings Mail Settings Memory Card Settings **Other Settings Behovi Camera** Restore to default **15 16**

## **2.** Click on **[Alarm Settings]**. **3.** Enable **[Motion Detect Alarm]**. **4.** Enable **[Save Video on the Memory Card]**. **5.** Click on  $\left[\right]$   $\bigcirc$  1. Alarm Settings *5* Motion Detection Alarm Motion Detect Sensitivity *3* Save Picture on the Memory Card Save Video on the Memory Card *5* Saye Picture on the FTP Save Video on the FTP Preset Linkage No. Send Email When Alarm Sneaker linkane

*2*

### **How to view the recorded video on memory card? How do i change my camera password?**

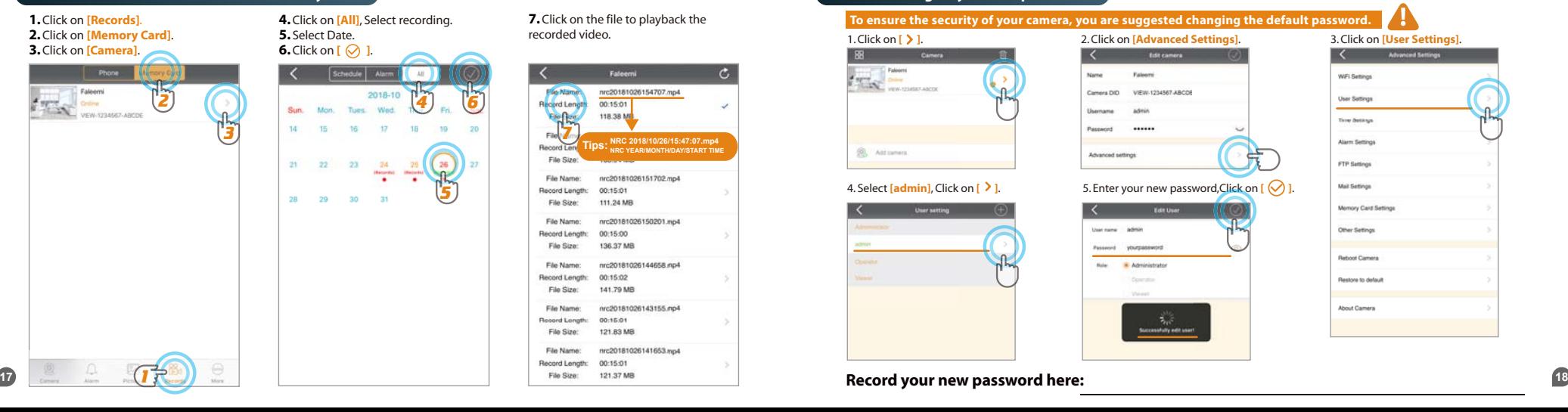

**4.** Click on **[All]**, Select recording.

Schedule Alarm

23

 $29$  $30<sup>o</sup>$  2018-10

 $24 - 26$ 

*4 6*

*5*

**7.** Click on the file to playback the recorded video.

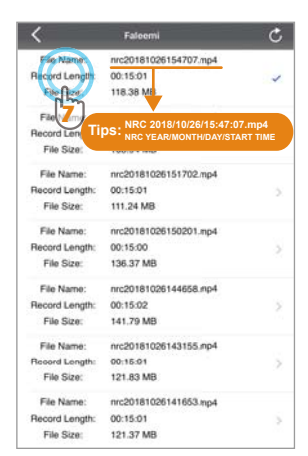

### **To ensure the security of your camera, you are suggested changing the default password.**

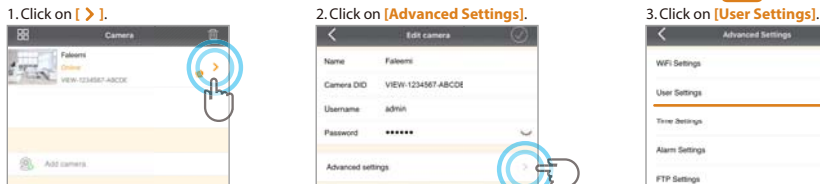

Uner setting

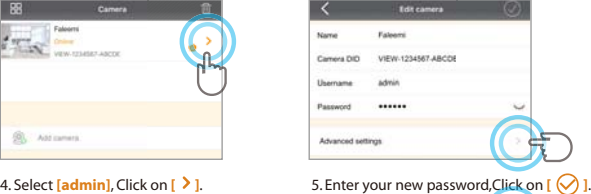

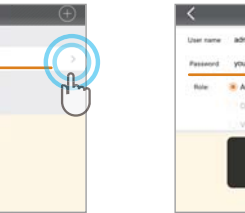

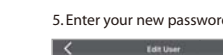

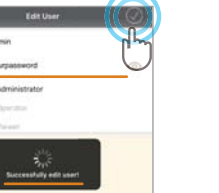

# **Advanced Settings** WFL Settings User Settings Three Sections **Alarm Settings FTP Sattings** Mail Settings Memory Card Setting Other Settings Reboot Camera Restore to default **About Camera**

### **Troubleshooting Frequently Asked Questions**

For more setting guides, please visit our website: **https://www.faleemi.com/faq**

If you don't find the instructions you are looking for there, please contact us at **support@faleemi.com.**

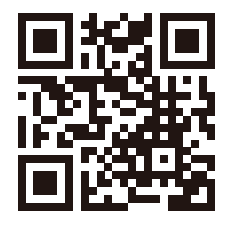

https://www.faleemi.com/faq

**1. How to reset your camera (restore to factory default)?** Push down the "**Reset**" button for around 10-15 seconds until the **red light changes to blink very quickly** and then let it go. If the reset is done successfully, the camera will reboot automatically.

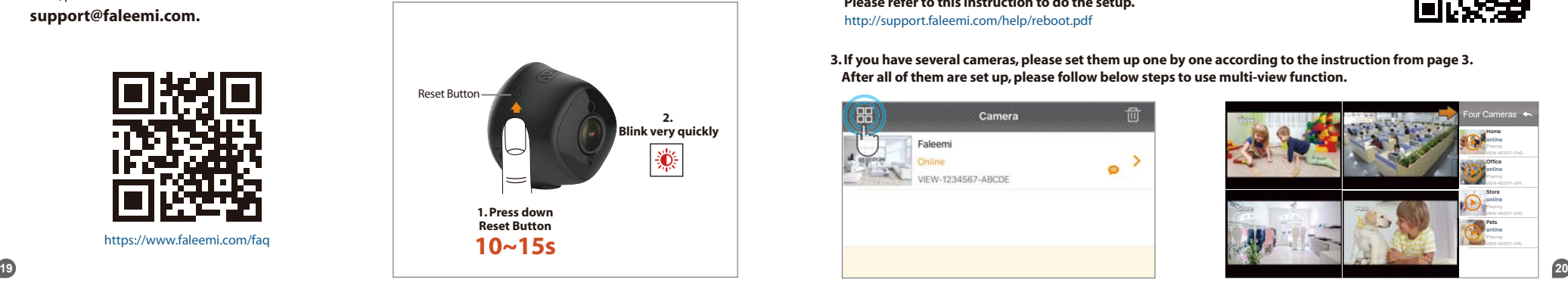

**2.** If you will be away from your camera for a long time, for example, you will be on holiday for several months, there may be power outage or network disconnection.

 **We suggest you using Timer Restart option.**  You can set the camera to reboot by itself during this time period.  **Please refer to this instruction to do the setup.**  http://support.faleemi.com/help/reboot.pdf

 **After all of them are set up, please follow below steps to use multi-view function.** 

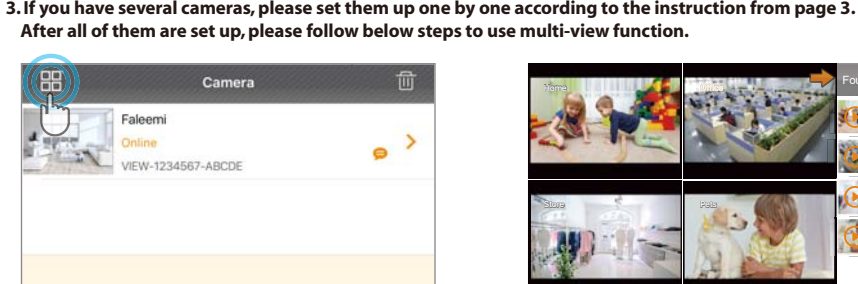

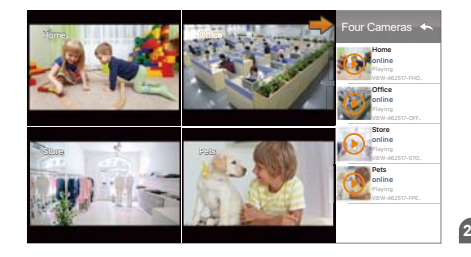

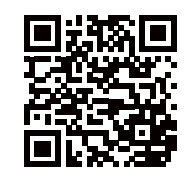

**Faleemi\_M1 A. How do i change my video stream resolution?** Click on the icon  $\frac{1080P}{1080P}$  to change the resolution.

# **5. I mounted my camera upside down, how do I flip my camera's video stream?** Click on  $\bigodot$   $\bigodot$  to flip and mirror your camera.

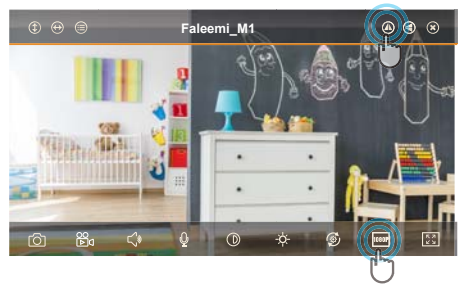

## **6. How do I find the WiFi MAC address of my camera?**

If you need the WiFi MAC address of the camera to connect it to your router, please take the photo of the label on the camera and send it to support@faleemi.com. We will provide you with the WiFi Mac address.

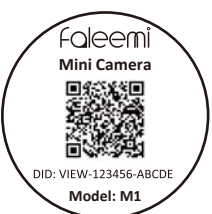

### **7. If I change the router, how do I reconnect the camera?**

**A.** We recommend that you change the WiFi name (SSID) and password for the new router to the same as the old router, so you don't need to reconnect your camera, please just replug it in and it will be online automatically. So do your other wireless devices. **B.** If you can not change the new router WiFi name (SSID) and password, you just reconnect it according to the instructions again. (**page 3**)

### **8. How do I change the WiFi SSID on my router?**

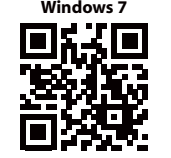

https://youtu.be/8gx60SEHSu4 https://youtu.be/V3pgXHvQ67U

**21 22** please email us at support@faleemi.com for more router settings, please visit https://www.faleemi.com/blocks/router If there is no the guide for your router settings,

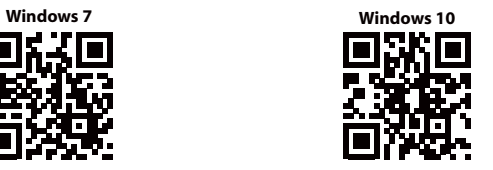

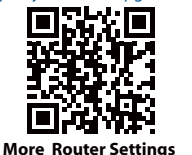

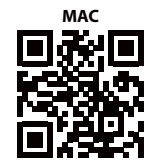

https://youtu.be/qzwRIwLnNPg

**9. How to set Faleemi camera IP Address and Port ? 11. How to link your camera to your PC/Mac by Faleemi Plus?**

Please visit https://youtu.be/2uFUQkM6cBo

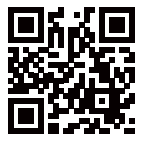

**10. How to set Email alert?**

Please visit

http://support.faleemi.com/mail/Email\_alert.pdf If there is no the guide for your email server, please email us at support@faleemi.com

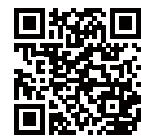

**Faleemi Plus for Windows:** 

**Download Link:**

http://support.faleemi.com/software/Faleemi\_Plus\_v1.0.2.exe **Faleemi Plus for Mac:**  http://support.faleemi.com/software/Faleemi\_Plus\_v1.0.2.dmg

**Windows:**  https://youtu.be/sEuauwrchbs **Mac:** 

https://youtu.be/pljGg0l86N8

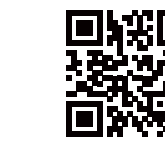

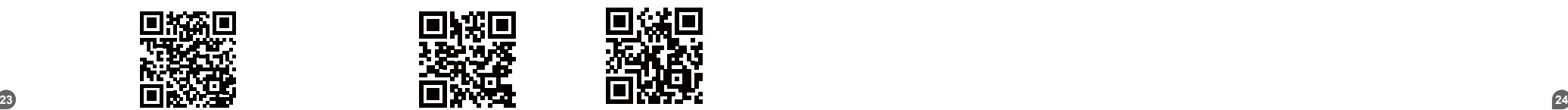

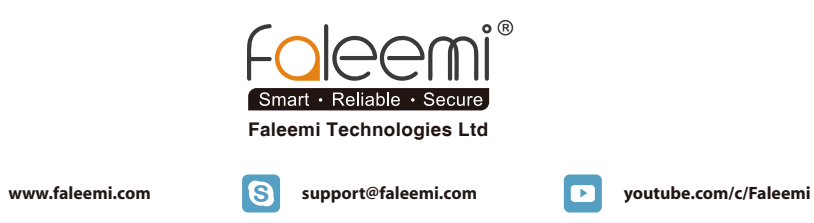

 $\omega$ 

support@faleemi.com **www.facebook.com/faleemi** 

**twitter.com/faleemi**